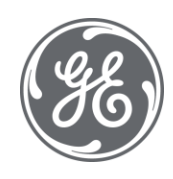

# Data Purge Utility Plant Applications 8.2

 $\blacksquare$ 

#### Proprietary Notice

The information contained in this publication is believed to be accurate and reliable. However, General Electric Company assumes no responsibilities for any errors, omissions or inaccuracies. Information contained in the publication is subject to change without notice.

No part of this publication may be reproduced in any form, or stored in a database or retrieval system, or transmitted or distributed in any form by any means, electronic, mechanical photocopying, recording or otherwise, without the prior written permission of General Electric Company. Information contained herein is subject to change without notice.

© 2021, General Electric Company. All rights reserved.

#### Trademark Notices

GE, the GE Monogram, and Predix are either registered trademarks or trademarks of General Electric Company.

Microsoft® is a registered trademark of Microsoft Corporation, in the United States and/or other countries.

All other trademarks are the property of their respective owners.

We want to hear from you. If you have any comments, questions, or suggestions about our documentation, send them to the following email address:

doc@ge.com

# **Table of Contents**

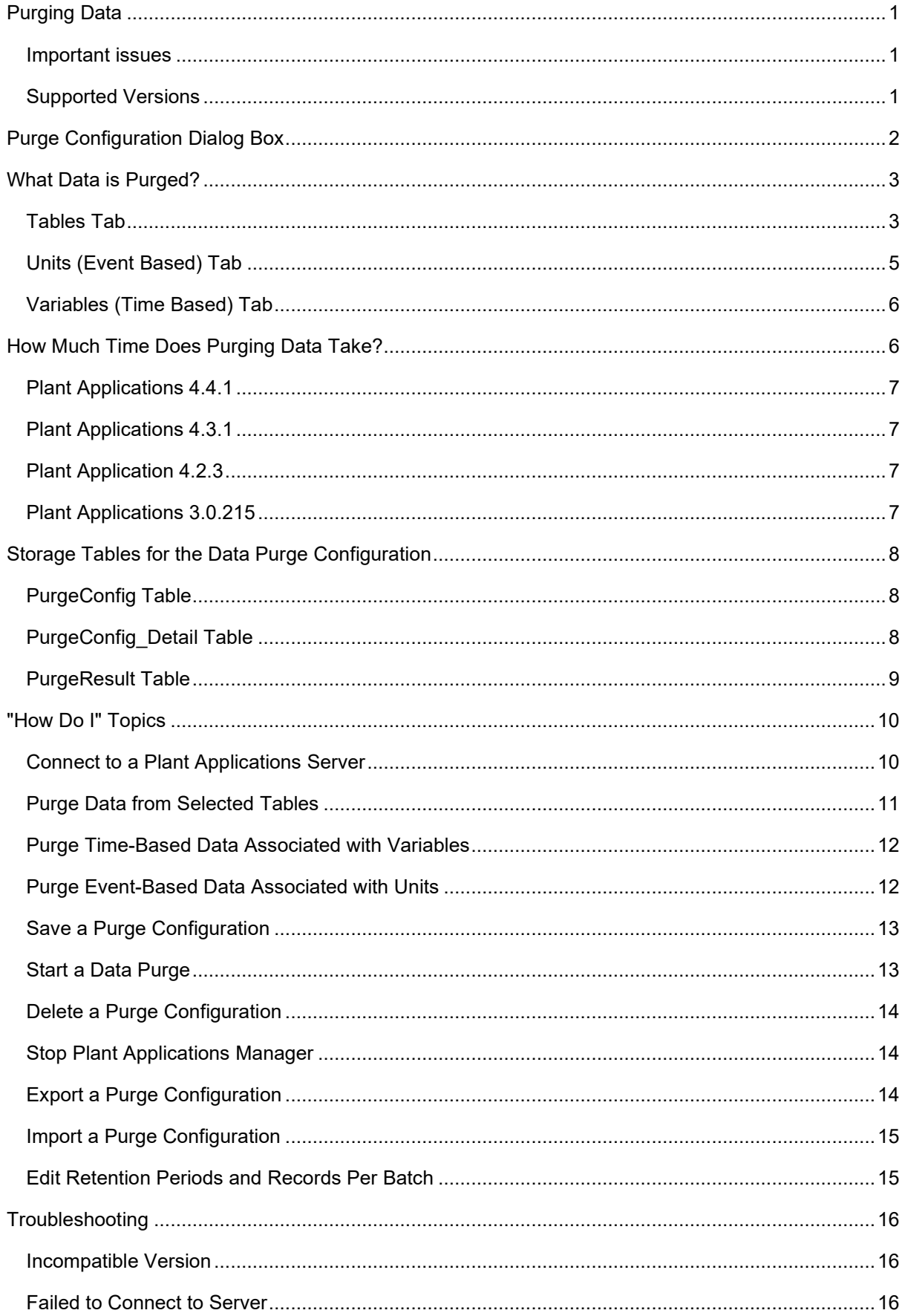

#### Table of Contents

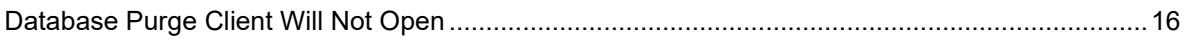

# <span id="page-4-0"></span>Purging Data

Over time, your Plant Applications database can accumulate an enormous amount of data. For a variety of reasons, you may find that you need to occasionally purge some of your data. You may be required by law to retain data for a certain time period and then purge it rather than archive it.

Release 6.1 of Plant Applications provided a Unified Manufacturing Database (UMDB) to combine a Proficy SOA database employing an S95 data model with a Plant Applications database. Data can be purged in light of the following scenarios:

- If running with a Plant Applications database, use the Plant Applications Database Purge utility to purge data.
- If running with a UMDB, use the SOA database purge utility to purge data in the S95 data model. Use the Plant Applications Database Purge utility to purge Plant Application data.

Plant Applications Database Purge is a utility that enables you to purge your unwanted data. You can purge data by table, event-based data associated with units, and time-based data associated with variables. After you configure a purge routine, you can save the configuration for re-use. You can also export and import a saved purge configuration. An online purge option is available.

With Plant Applications 6.2 SP3 SIM 1503, a new Purge client can be installed as a stand-alone client. Use this client if you want to purge TaskInstance data as described in [What Data is Purged.](#page-6-0)

Customers using previous releases of Plant Applications will continue to use the Plant Applications Purge utility. For Plant Applications 6.0 and higher, purging SOA data from a UMDB is a two-step process involving the Plant Applications and SOA databases.

The software along with additional information about purges is available at the GE Support Site, [https://digitalsupport.ge.com](https://digitalsupport.ge.com/). Refer to the *Important Product Information* document for information about releases.

#### <span id="page-4-1"></span>**Important issues**

There are three very important issues you must be aware of before you begin purging data.

- It is important to understand that the purge **permanently removes your data** and it cannot be recovered. To minimize the risk of losing data, you may wish to create a back-up of your database prior to purge. (The SOA purge utility backs up the data and does not delete it.)
- You must ensure that the **[Plant Applications Manager service is stopped](#page-17-1)** before beginning the purge. To prevent the data purge from running slowly, it is recommended that no clients attempt to connect to the Plant Applications database during the purge. Therefore, it is best to schedule the data purge when your site has an extended period of downtime.

*IMPORTANT: Any client who opens Excel and has the Plant Applications Add-in for Excel installed will automatically attempt a connection to the Plant Applications database.* 

 It is important to note that purging data reduces the amount of **used** space in the database; it does not reduce the size of the database. For instructions on shrinking the size of the database, consult your SQL Server documentation.

#### <span id="page-4-2"></span>**Supported Versions**

The new Purge client is supported by all versions of Plant Applications beginning with 6.2 SP3 SIM 1403.

# <span id="page-5-0"></span>Purge Configuration Dialog Box

The data purge is configured through the Plant Applications Purge Configuration dialog box. There are three tabs that enable you to purge data:

- Tables
- Units (Event Based)
- Variables (Time Based)

You can select tables or units or variables or a combination. When you select units or variables, the retention period and records per batch for certain tables cannot be edited on the Tables tab.

*IMPORTANT: Before you start a data purge, you must stop the Plant Applications Manager service. When you stop this service, it will automatically stop all other services that must no be running [during a data purge. For more information, see the top](#page-17-1)ic Stop Plant Applications Manager in this help file.* 

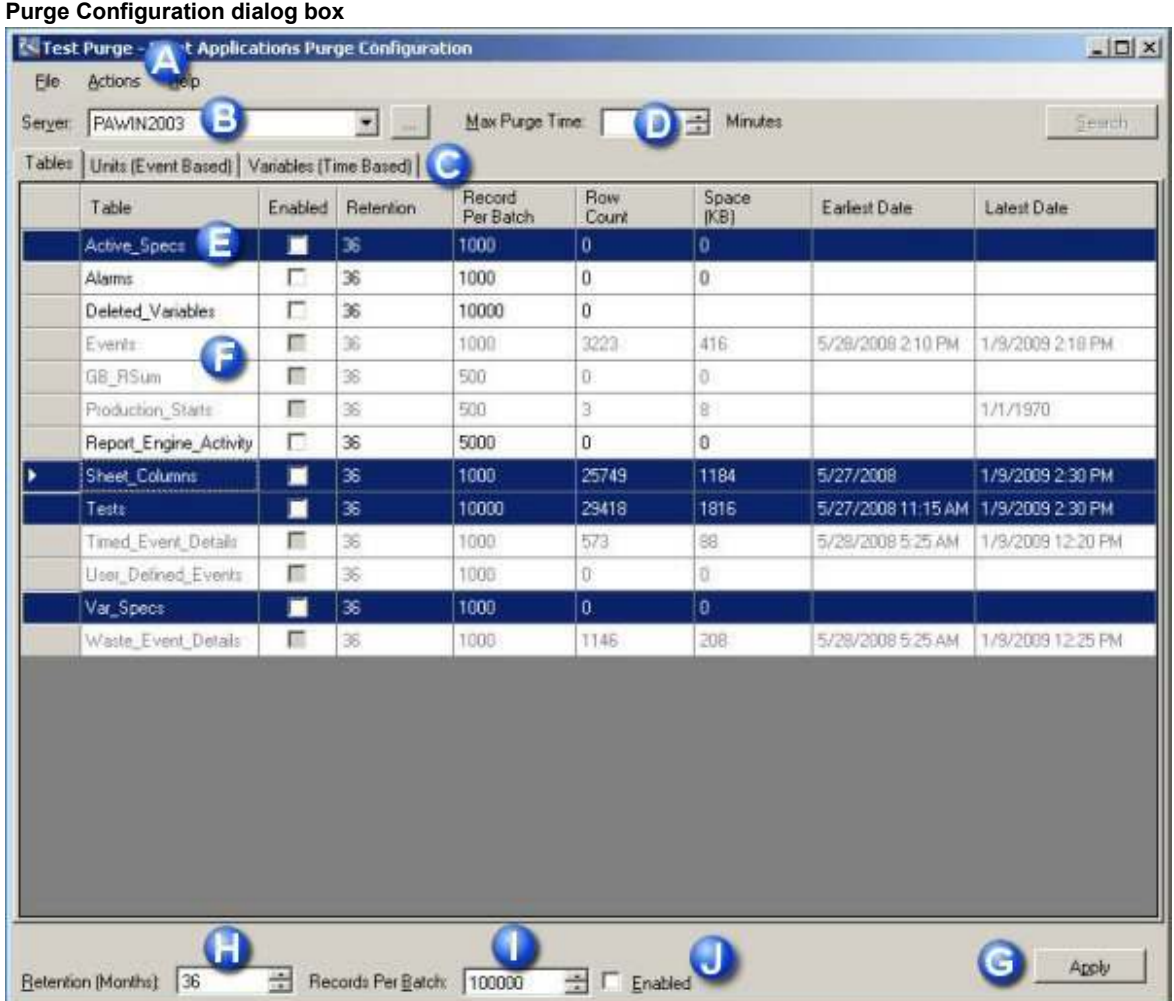

- **A** The title bar displays the name of the configured purge ("Test Purge" in the preceding image). If no purge is configured, the title displays "Untitled."
- **B** The Server box displays the name of the server where the data to be purged resides. Click the drop-down arrow to select another server or click the Browse button to add a server.
- **C** The three tabs enable you to select how you want to purge data. You can purge data from tables, data associated with units, and data associated with time-based variables.
- **D** Max Purge Time is the maximum number of minutes that the purge will run. The program checks the maximum purge time only after the number of records per batch has been purged for a selected table, unit or variable. Even if the maximum purge time expires before the specified number of records has been purged, the batch will still complete.
- **E** Use the SHIFT key or CTRL key to select multiple rows, or click the top left-most grid box (to the left of the Table column heading) to select all rows.
- **F** If you select units or variables, you will not be able to edit the retention period or records per batch for some tables.
- **G** Clicking Apply will apply the values in Retention (Months) (**H**), Records Per Batch (**I**), and Enabled (**J**) for selected items. Keep in mind that clicking Apply will change every row that you have selected
- **H** Retention (Months) is the number of months of data you want to keep. Everything older will be purged when you run a configured purge. Used with the Apply button (**G**). When you add units or variables, the number in this box is the default.
- **I** Records Per Batch is the number of records per table or unit or variable that will be purged. Used with the Apply button (**G**). When you add units or variables, the number in this box is the default.
- **J** Select Enabled to enable purging for the selected tables when using the Apply button (**G**). This option is available only on the Tables tab.

# <span id="page-6-0"></span>What Data is Purged?

### <span id="page-6-1"></span>**Tables Tab**

When you purge data for specific tables, all the data older than the retention period in the table are purged.

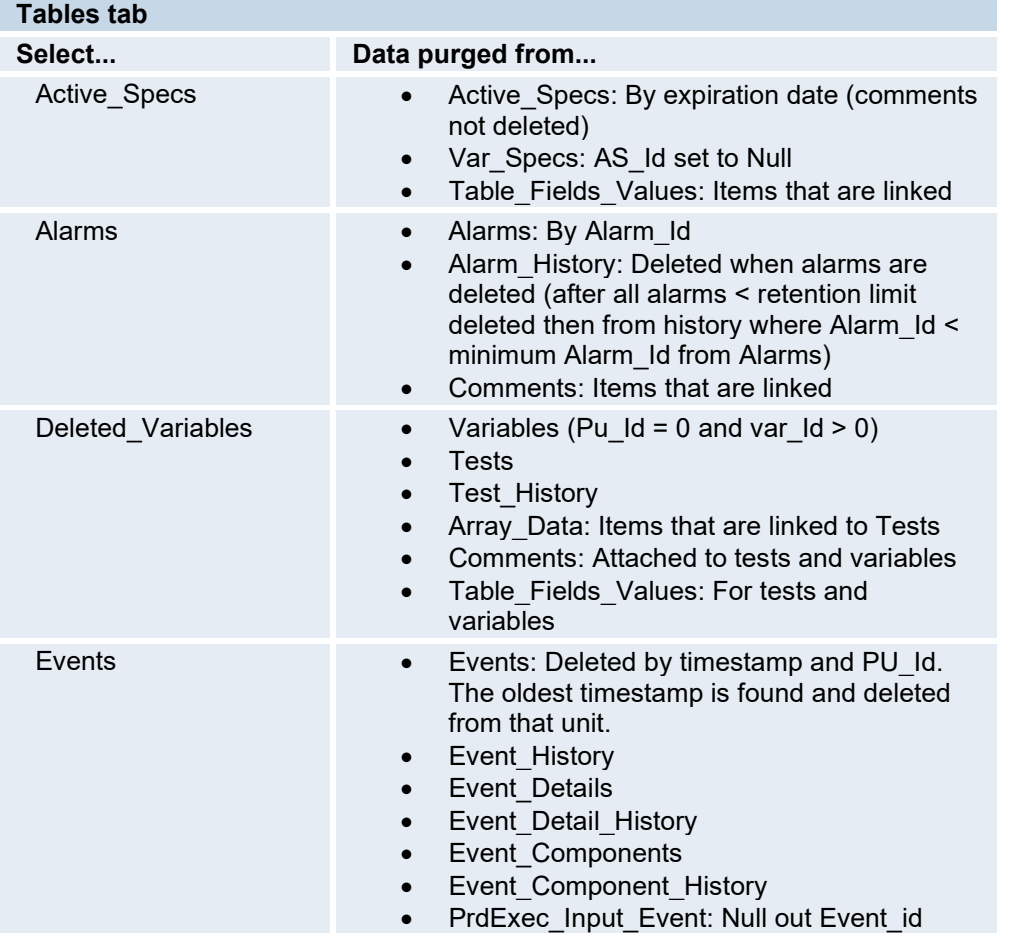

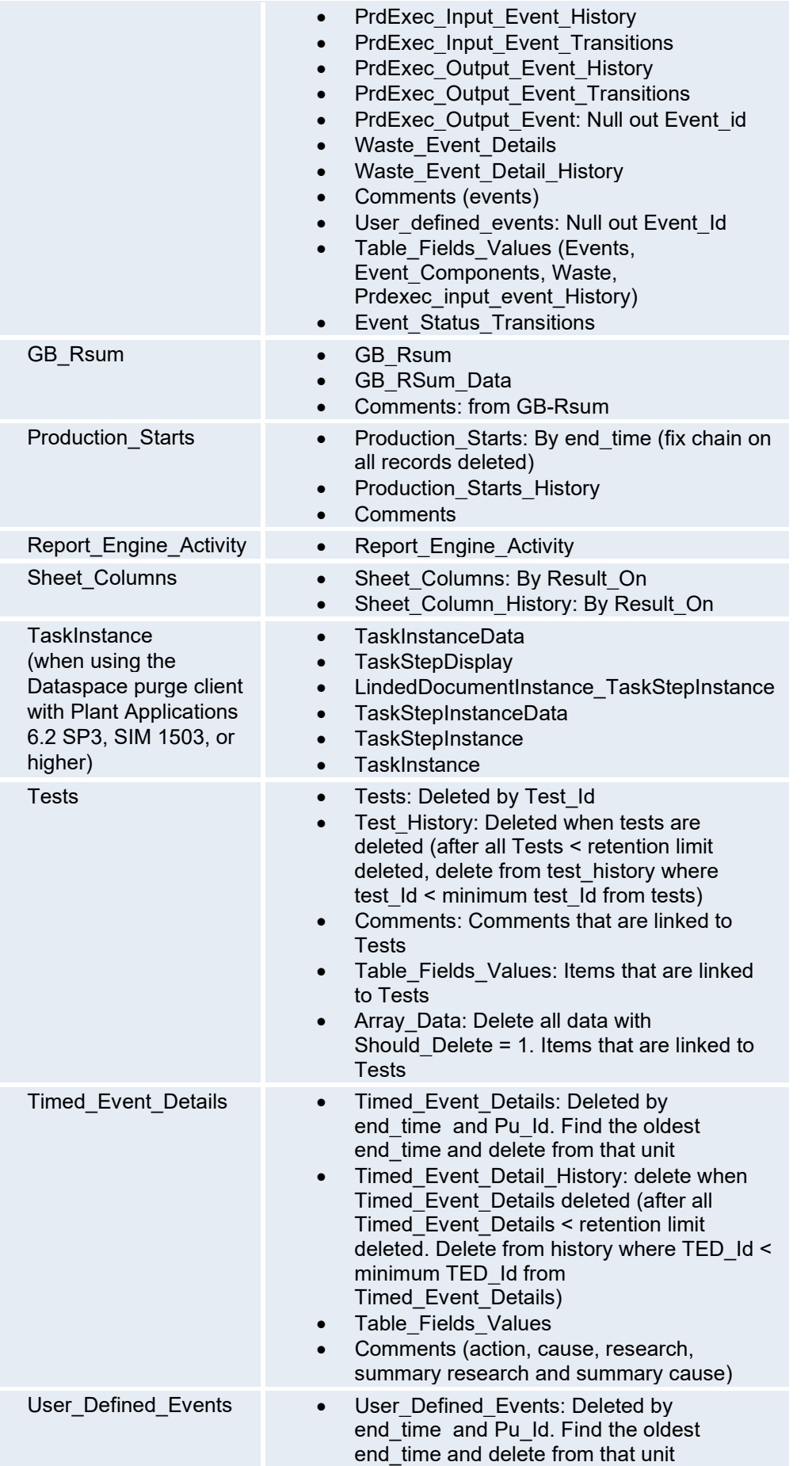

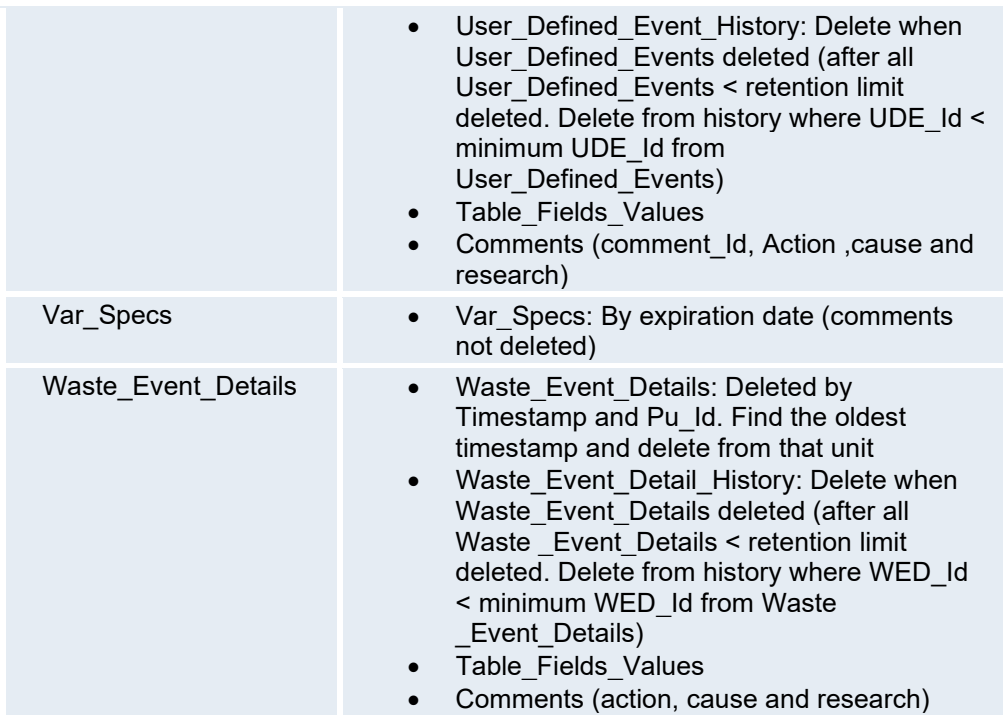

### <span id="page-8-0"></span>**Units (Event Based) Tab**

On the Units (Event Based) tab, you can purge data associated with specific units. Data that is older than the retention period and associated with the selected units are purged from the following tables:

 *NOTE: When deleting by unit (PU\_Id), the associated test data is also deleted.* 

- **Events:** Deleted by timestamp and PU\_Id. The oldest timestamp is found and deleted from that unit.
	- o Event History
	- o Event Details
	- o Event Detail History
	- o Event\_Components
	- o Event\_Component\_History
	- o PrdExec\_Input\_Event: Null out Event\_id
	- o PrdExec\_Input\_Event\_History
	- o PrdExec\_Input\_Event\_Transitions
	- o PrdExec Output Event History
	- o PrdExec Output Event Transitions
	- o PrdExec\_Output\_Event: Null out Event\_id
	- o Waste\_Event\_Details
	- o Waste\_Event\_Detail\_History
	- o Comments (Events)
	- o User defined events: Null out Event Id
	- o Table\_Fields\_Values (Events, Event Components, Waste, Prdexec\_input\_event\_History)
	- o Event\_Status\_Transitions
- **GB\_Rsum** 
	- o GB\_RSum\_Data
	- o Comments: from GB-Rsum
- **Production Starts:** By end time (fix chain on all records deleted)
	- o Production Starts History
	- o Comments
- **Timed Event Details**: Deleted by end time and Pu Id. Find the oldest end time and delete from that unit
	- o Timed\_Event\_Detail\_History: delete when Timed\_Event\_Details deleted (after all Timed\_Event\_Details < retention limit deleted. Delete from history where TED\_Id <  $minim$  $\overline{um}$  TED Id from Timed Event Details)
	- o Table Fields Values
	- $\circ$  Comments (action, cause, research, summary research and summary cause)
- **User\_Defined\_Events**: Deleted by end\_time and Pu\_Id. Find the oldest end\_time and delete from that unit
	- $\circ$  User Defined Event History: Delete when User Defined Events deleted (after all User\_Defined\_Events < retention limit deleted. Delete from history where UDE\_Id < minimum UDE\_Id from User\_Defined\_Events)
	- o Table Fields Values
	- o Comments (comment Id, Action, cause and research)
- **Waste\_Event\_Details:** Deleted by Timestamp and Pu\_Id. Find the oldest timestamp and delete from that unit
	- o Waste\_Event\_Detail\_History: Delete when Waste\_Event\_Details deleted (after all Waste Event Details < retention limit deleted. Delete from history where WED\_Id < minimum  $\overline{W}$ ED  $\overline{Id}$  from Waste Event Details)
	- o Table Fields Values
	- o Comments (action, cause and research)

#### <span id="page-9-0"></span>**Variables (Time Based) Tab**

On the Variables (Time Based) tab, you can purge data for specific variables. Data that is older than the retention period and associated with the selected variable are purged from the following tables:

- Tests: Deleted by Test\_Id
- Test History: Deleted when tests are deleted (after all Tests < retention limit deleted, delete from test\_history where test\_Id < minimum test\_Id from tests)
- Comments: Comments that are linked to Tests
- Table Fields Values: Items that are linked to Tests
- Array Data: Delete all data with Should Delete = 1. Items that are linked to Tests

# <span id="page-9-1"></span>How Much Time Does Purging Data Take?

The time it takes for you to purge your data will depend on a number of variables, such as server size and configuration, your version of Plant Applications, and network configuration. However, to help you determine how much time is necessary for you to set aside to purge your data, we are providing the results we experienced given our configuration.

It is important to know that the initial purge will take more time than subsequent purges, depending on the amount of data you initially purge.

*NOTE: This information is not presented as a guarantee of what you should expect, but as only a guide to help you make better informed decisions.* 

# <span id="page-10-0"></span>**Plant Applications 4.4.1**

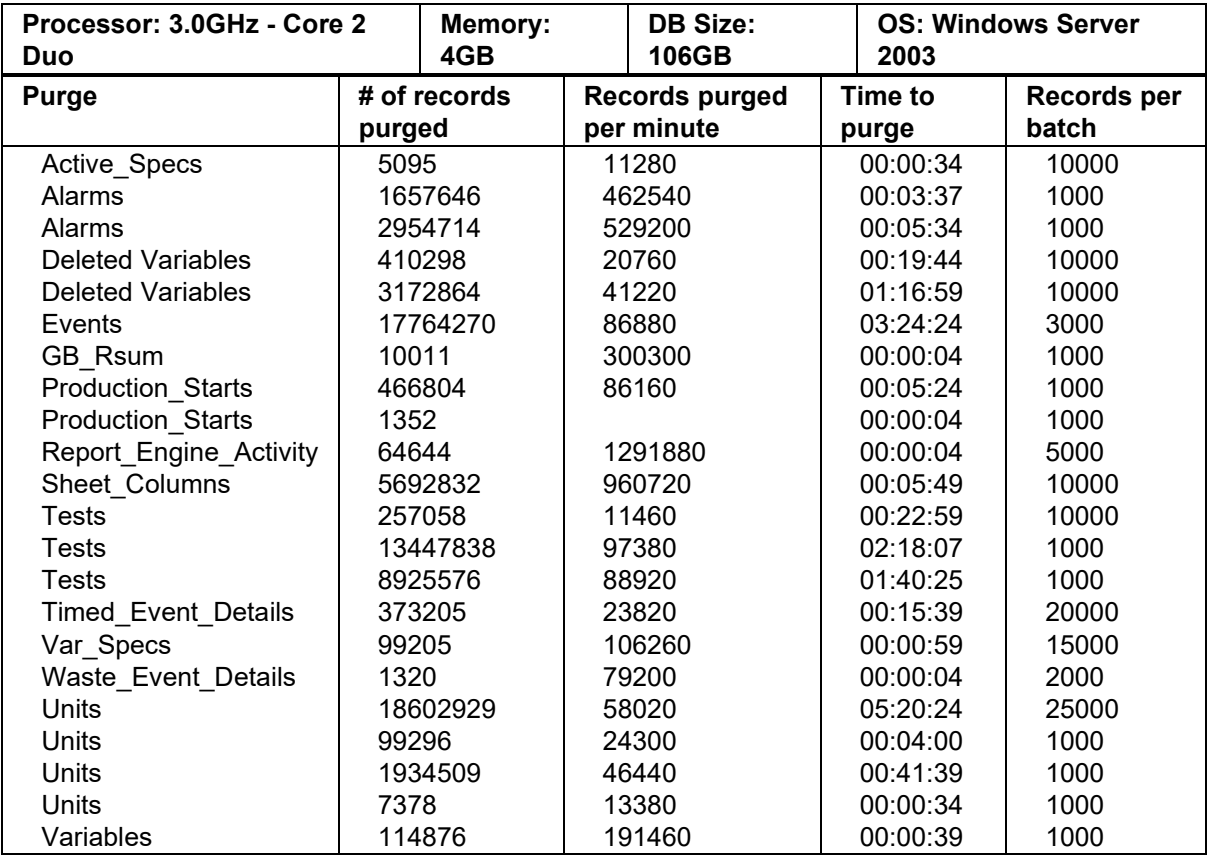

# <span id="page-10-1"></span>**Plant Applications 4.3.1**

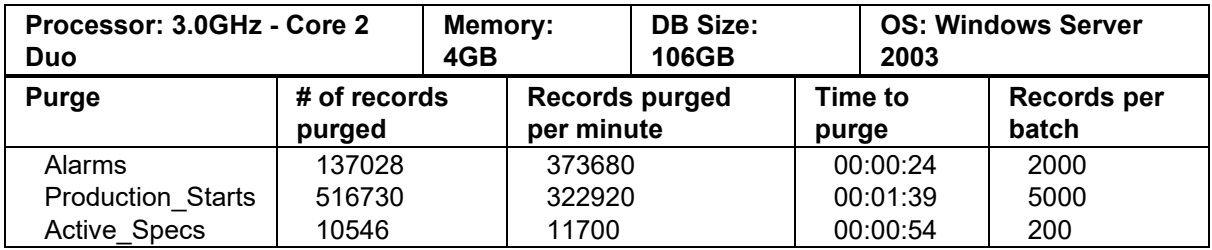

# <span id="page-10-2"></span>**Plant Application 4.2.3**

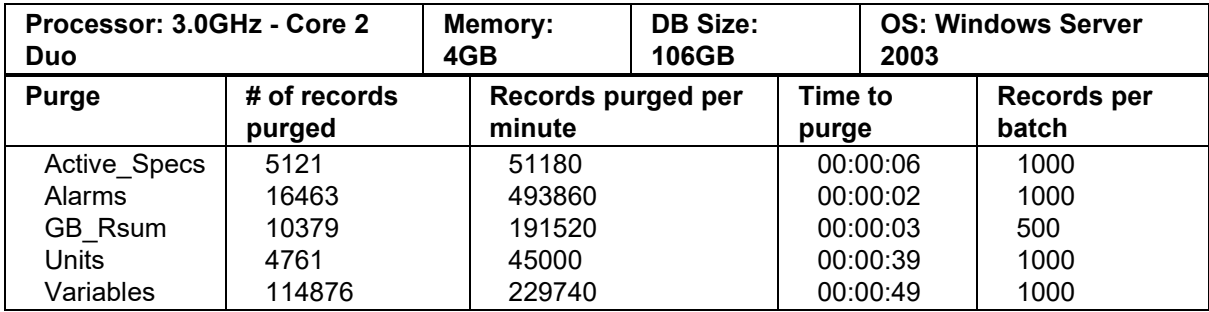

# <span id="page-10-3"></span>**Plant Applications 3.0.215**

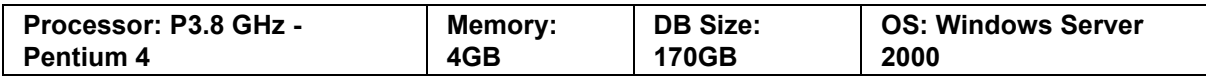

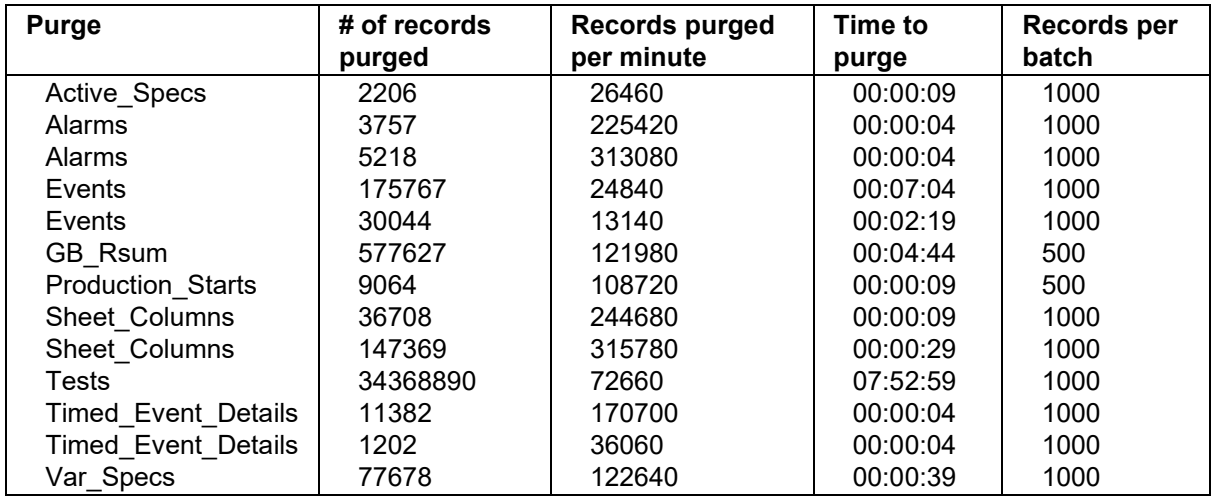

# <span id="page-11-0"></span>Storage Tables for the Data Purge Configuration

Three new tables that store purge configuration information have been added to the Plant Applications database. This is to allow for the creation, saving, and use of data purge configuration templates.

# <span id="page-11-1"></span>**PurgeConfig Table**

The PurgeConfig table contains one record for each saved purge configuration and has the following columns:

- **Purge\_ID:** The auto-incremented ID of the purge configuration.
- **Purge Date:** The creation time of the purge configuration.
- **•** Purge Desc: The name of the purge configuration, which is typed when you save your configuration.
- **TimeSliceMinutes:** The maximum amount of time this purge configuration will run. This is the number of minutes entered in the **Max Purge Time** box in the Purge Configuration dialog box.

## <span id="page-11-2"></span>**PurgeConfig\_Detail Table**

The PurgeConfig\_Detail table contains a number of records for each purge configuration, depending on the selection made during the configuration. One or more records will contain information about a certain purge configuration. For example, if your purge configuration includes a production unit, table, and variable, then a set of three records will be created for this data purge configuration.

- **Purge ID:** The auto-incremented ID of the purge configuration.
- **TableName:** The name of the table from which data will be purged.
- **PU\_ID:** The production unit ID number of the production unit from which data will be purged.
- **Var Id:** The variable ID number of the time-based variable
- **RetentionMonths:** The number of months to retain data. This is the number entered in the Retention box in the Purge Configuration dialog box.
- **TimeSliceMinutes:** The maximum amount of time this purge configuration will run. This is the number of minutes entered in the **Max Purge Time** box in the **Purge Configuration** dialog box.

 **ElementPerBatch:** The number of records the purge will run before it compares the elapsed time with the maximum time to consume. This is the number entered in the **Records per batch** box in the **Purge Configuration** dialog box.

### <span id="page-12-0"></span>**PurgeResult Table**

The PurgeResult table stores the progress of the purge. A new record is added when a table is purged or when the number of records per batch has been met. The PurgeResult table has the following columns:

- **PurgeResult\_Id:** The auto-incrementing record ID.
- **PurgeResult\_Date:** The timestamp of the purge record.
- **PurgeResult\_Desc:** A brief description of the table from which records were purged.
- **PurgeResult\_Recs:** The number of records that were purged from the table.
- **RunId:** The auto-incrementing ID of the purge. Each time a purge is run, this number increments by one.
- **TotalSeconds:** The length of time, in seconds, that the purge ran.

# <span id="page-13-0"></span>"How Do I" Topics

Consult the following topics for more information on configuring and using the Plant Applications Database Purge Utility.

- [Connect to a Plant Applications Server](#page-13-1)
- [Delete a purge configuration](#page-17-0)
- **[Edit retention periods and records per batch](#page-18-1)**
- [Export a purge configuration](#page-17-2)
- [Import a purge configuration](#page-18-0)
- [Purge data for selected tables](#page-14-0)
- [Purge event-based data for selected units](#page-15-1)
- [Purge time-based data for selected variables](#page-15-0)
- [Start a data purge](#page-16-1)
- [Save a purge configuration](#page-16-0)
- [Stop Plant Applications Manager](#page-17-1)

#### <span id="page-13-1"></span>**Connect to a Plant Applications Server**

Before you can purge Plant Applications data, you must run **DBPurgeServerSetup.exe** on each Plant Applications server where you want to purge data. After you have run **DBPurgeServerSetup.exe** on each server and installed the correct version of DPPurgeSetup.exe, you can add and select those servers from the Plant Applications Purge Configuration dialog box.

*NOTE: It may take a moment or two the first time you connect to a Plant Applications server.* 

To connect to a Plant Applications server:

- 1. Click Start, point to All Programs, point to Proficy Plant Applications Database Purge, and click Plant Applications Database Purge. The Plant Applications Purge Configuration dialog box appears.
- 2. Click the **Browse** button next to the Server list. The Connect Server dialog box appears.
- 3. Do one of the following:
	- $\circ$  If the desired server is listed:
	- a. Right-click the server and click **Connect**. **Yes** is displayed in the Connected column.
	- b. Click **Close**. The server is listed in the Server list.

*NOTE: If* **Failed to connect to server: could not find stored procedure 'spPU\_GetPlantModel.'** *is displayed, you must run the server install on that server.* 

- $\circ$  If the desired server is not listed:
- a. Right-click anywhere in the dialog box and click New. The Server dialog box appears.
- b. In the Server Name box, type the name of the server you want to connect to.
- c. In the User box, type the name of a Plant Applications site user.
- d. In the Password box, type the password of the user.

*NOTE: Any Plant Applications user can connect to a Plant Applications server. However, to execute a purge, you must be connected as a user with administrator rights in the Administrator security group.* 

- e. Click **OK**. The server is listed in the Connect Server dialog box.
- f. Click **Close**. The server is listed in the Server list.

### <span id="page-14-0"></span>**Purge Data from Selected Tables**

You can configure a data purge for specific tables. You can select multiple tables (rows) using the SHIFT or CTRL keys or click the top left-most grid box (to the left of the Table column heading) to select all tables (rows). Use the Apply button at the bottom of the dialog box to change the retention period or records per batch and to enable the purge configuration for the selected tables.

*NOTE: The first time you purge data, if you are purging data from Deleted\_Variables, it may be more efficient to first purge data from the Tests table, then purge data from the Deleted Variables table and any other tables.* 

You cannot search for and select units if you select one or more of the following tables. Furthermore, if you select units on the Units tab, the retention period and records per batch cannot be changed for the following tables:

- Events
- GB RSum
- Production Starts
- Timed Event Details
- User\_Defined\_Events
- Waste Event Details

You cannot search for and select variables if you select the following table. Furthermore, if you select variables on the Variables tab, the retention period and records per batch cannot be changed for the following table:

Tests

To configure a data purge for selected tables:

- 1. Click Start, point to All Programs, point to Proficy Plant Applications Database Purge, and click Plant Applications Database Purge. The Plant Applications Purge Configuration dialog box appears.
- 2. In the **Max Purge Time** box, enter the maximum number of minutes you want the purge to run.

Max Purge Time is the maximum number of minutes that the purge will run. The program checks the maximum purge time only after the number of records per batch has been purged for a selected table, unit or variable. Even if the maximum purge time expires before the specified number of records has been purged, the batch will still complete.

- 3. On the **Tables** tab, edit the retention period and records per batch, if desired. For instructions on editin[g retention periods and records per batch, see th](#page-18-1)e topic Edit retention periods and records per batch.
- 4. For each row (table) from which data is to be purged, select the **Enabled** box.
- 5. If desired, click the Units (Event Based) or Variables (Time Based) tabs to purge data associated with units or variables. For instructions on purging data associated with units, see

t[he topic Purge event-based data for selected units.](#page-15-1) For instructions on purging data associated with variables, see t[he topic Purge time-based data for selected variables](#page-15-0).

6. After you have configured your purge, save your configuration. For detailed instruction on saving a configuration, see t[he topic Save a purge configuration.](#page-16-0)

*NOTE: You must save your configuration before you can run a purge.* 

#### <span id="page-15-0"></span>**Purge Time-Based Data Associated with Variables**

You can purge time-based data associated with selected variables. You can select variables by data source, sampling type, and event type, or by production line and production unit.

*NOTE: The first time you purge data, if you are purging data from Deleted\_Variables, it may be more efficient to first purge data from the Tests table, then purge data from the Deleted Variables table and any other tables.* 

*IMPORTANT: When you select variables, the retention period and records per batch for the Tests table cannot be changed.* 

To configure a data purge for selected variables:

- 1. Click Start, point to All Programs, point to Proficy Plant Applications Database Purge, and click Plant Applications Database Purge. The Plant Applications Purge Configuration dialog box appears.
- 2. On the **Variables (Time Based)** tab, click **Search**. The **Search Variable** dialog box appears.
- 3. Select one or more time-based variables and click **OK**. The selected variables are added to the **Variables (Time Based)** page.

*NOTE: The retention period and records per batch default to the numbers in the Retention (Months) and Records Per Batch fields at the bottom of the Plant Applications Purge Configuration dialog box.* 

*NOTE: To delete one or more variables, select the variable(s) and press DELETE.* 

- 4. If necessary, change the retention period and the records per batch. For more information, see t[he topic, Editing retention periods and records per batch](#page-18-1).
- 5. If desired, click the Units (Event Based) or Tables tabs to purge data associated with units or variables. For instru[ctions on purging data associated with units, see th](#page-15-1)e topic Purge eventbased data for selected units. For instructions on purging data from specific tables, see the [topic Purge data for selected tables.](#page-14-0)
- 6. Save your configuration. For detailed instruction on saving a configuration, see the topic, [Save a purge configuration.](#page-16-0)

*NOTE: You must save your configuration before you can run a purge.* 

#### <span id="page-15-1"></span>**Purge Event-Based Data Associated with Units**

You can purge event-based data associated with specific units. You cannot purge data associated with units if one or more of the following tables have been selected on the Tables tab:

- Events
- GB RSum
- Production Starts
- Timed Event Details
- User\_Defined\_Events

Data Purge Utility

Waste Event Details

To configure a data purge for selected units:

- 1. Click Start, point to All Programs, point to Proficy Plant Applications Database Purge, and click Plant Applications Database Purge. The Plant Applications Purge Configuration dialog box appears.
- 2. In the Max Purge Time box, enter the maximum number of minutes you want the purge to run.
- 3. Max Purge Time is the maximum number of minutes that the purge will run. The program checks the maximum purge time only after the number of records per batch has been purged for a selected table, unit or variable. Even if the maximum purge time expires before the specified number of records has been purged, the batch will still complete.
- 4. On the Units (Event Based) tab, click Search. The Search Production Unit dialog box appears which you use to select the production units.

*NOTE: The retention period and records per batch default to the numbers in the Retention (Months) and Records Per Batch fields at the bottom of the Plant Applications Purge Configuration dialog box.* 

*NOTE: To delete one or more units, select the unit(s) and press DELETE.* 

- 5. If necessary, change the retention period and the records per batch. For more information, see t[he topic Editing retention periods and records per batch.](#page-18-1)
- 6. If desired, click the Tables or Variables (Time Based) tabs to purge data associated with units or vari[ables. For instructions on purging data from specific tables, see th](#page-14-0)e topic Purge data for selected tables. For instructions on purging data associated with variables, see the topic [Purge time-based data for selected variables](#page-15-0).
- 7. Save your c[onfiguration. For detailed instruction on saving a configuration, see the to](#page-16-0)pic Save a purge configuration.

*NOTE: You must save your configuration before you can run a purge.* 

#### <span id="page-16-0"></span>**Save a Purge Configuration**

- 1. On the **File** menu, click **Save**. The **Configuration Name** dialog box appears.
- 2. Type the name of the purge configuration and click **OK**.

### <span id="page-16-1"></span>**Start a Data Purge**

Before you begin a data purge, you must first ensure that the **Plant Applications Manager service is** stopped and that no Plant Applications clients attempt to connect during the data purge; otherwise, the data purge will be stopped. When you stop the Plant Applications Manager, all Proficy Server services are automatically stopped except for the following:

- Proficy Enterprise Connector service
- Proficy Licensing service
- Proficy Message Directory service
- Proficy Server License Manager service
- Proficy Server Router service

*IMPORTANT: Because the Proficy Licensing service remains started, any client that has the Excel Add-in installed will attempt to connect to Plant Applications when Excel is started. If this happens, the data purge will be stopped.* 

To start a data purge:

- 1. In the Purge Configuration dialog box, on the **File** menu, click **Open**. The **Open Configuration** dialog box appears.
- 2. Click the purge configuration you want to run and then click **OK**.
- 3. On the **Actions** menu, click **Execute Purge Plan**. A warning message appears.
- 4. Click **Yes** to begin the data purge. The **Purge Monitor** dialog box appears.
- 5. A message appears notifying you when the purge is completed.
- 6. Click **OK**.
- 7. Click **Close** in the **Purge Monitor** dialog box.
- 8. Close the **Purge Configuration** dialog box.

#### <span id="page-17-0"></span>**Delete a Purge Configuration**

To delete a purge configuration:

- 1. In the Purge Configuration dialog box, on the **File** menu, click **Delete**. The **Delete Configuration** dialog box appears.
- 2. Select the configuration(s) you want to delete and click **OK**. A confirmation message appears.
- 3. Click **OK**. The purge configuration is deleted.

### <span id="page-17-1"></span>**Stop Plant Applications Manager**

Before you begin a data purge, you must stop the Plant Applications Manager service. When you stop this service, it will automatically stop all other services that cannot be running during a data purge.

**NOTE:** *The Proficy Server License Manager service will remain started and must be kept started for the data purge to run.* 

To stop the Plant Applications Manager service:

- 1. In the Plant Applications Administrator, expand the Server Manager tree and expand **Server Management**.
- 2. Double-click **Control Services**. The **Plant Applications Control** dialog box appears. *You may be required to enter your user name and password.*
- 3. Click **Stop PlantMgr**. The state of the services will display Stopped.
- 4. When the data purge is complete, click **Start PlantMgr** to restart the services.

#### <span id="page-17-2"></span>**Export a Purge Configuration**

After you configure and save a purge plan, you can export it to a CSV file and use that file to import it onto another server. When you export a purge plan, only the configuration information is exported.

To export a purge plan:

- 1. Click Start, point to All Programs, point to Proficy Plant Applications Database Purge, and click Plant Applications Database Purge. The Plant Applications Purge Configuration dialog box appears.
- 2. Do one of the following:

Data Purge Utility

- o Configure a purge
- o Open a purge plan
- 3. Click the **Actions** menu and click **Export**. The **Save As** dialog box appears.
- 4. Navigate to where you want to save your export file, type the file name and click **Save**.

### <span id="page-18-0"></span>**Import a Purge Configuration**

When you import a purge plan, only the configuration information is imported. You must save it before you execute it.

To import a purge plan:

- 1. Click **Start**, point to **All Programs**, point to **Proficy Plant Applications Database Purge**, and click **Plant Applications Database Purge**. The **Plant Applications Purge Configuration** dialog box appears.
- 2. Click the **Actions** menu and click **Import**. The **Open** dialog box appears.
- 3. Navigate to the .CSV file and click **Open**. The configuration is imported.
- 4. Save the configuration. For more information, see the t[opic Save a purge configuration](#page-16-0).
- 5. Start the data purge. For more information, see the t[opic Start a data purge.](#page-16-1)

### <span id="page-18-1"></span>**Edit Retention Periods and Records Per Batch**

You can edit retention periods and records per batch for multiple rows or for a single row.

To edit a single row:

- 1. Click **Start**, point to **All Programs**, point to **Proficy Plant Applications Database Purge**, and click **Plant Applications Database Purge**. The **Plant Applications Purge Configuration** dialog box appears.
- 2. Click the cell for the retention period or records per batch you want to change and type the new number.
- 3. For tables only, select the **Enabled** box to enable purging for the table. If the Enabled box is not selected, the table will not be purged.

To edit multiple rows:

- 1. Click **Start**, point to **All Programs**, point to **Proficy Plant Applications Database Purge**, and click **Plant Applications Database Purge**. The **Plant Applications Purge Configuration** dialog box appears.
- 2. Enter the retention period in the **Retention (Months)** box.
- 3. Enter the records per batch in the **Records Per Batc**h box.
- 4. For tables only, select the **Enabled** box to enable purging for the table. If the Enabled box is not selected, the table will not be purged. The **Enabled** option is available only on the **Tables** tab.
- 5. Select the rows you want to edit, using the SHIFT key to select a range of rows or the CTRL key to select single rows or, to select all rows, click the top left-most cell in the grid (left of the Table column heading).
- 6. Click the **Apply** button. Your changes are applied to all the selected rows on the current tab. Rows selected on other tabs are not changed.

# <span id="page-19-0"></span>**Troubleshooting**

Consult the following topics for help troubleshooting issues with the Plant Applications Database Purge utility.

- [Incompatible version](#page-19-1)
- [Failed to connect to server](#page-19-2)

#### <span id="page-19-1"></span>**Incompatible Version**

#### **Error Message**

"DBPurge is incompatible with the version of Plant Applications Client installed on this computer. Please download the DBPurge installer matching the client version and run the Setup."

#### **Cause**

The version of the Plant Applications Database Purge must match the version of the Plant Applications Client. For example, if you are using version 4.4.1 of the Plant Applications Client, then you must install DBPurgeSetup441.exe

#### **Solution**

Install the correct version of the Plant Applications Database Purge.

#### <span id="page-19-2"></span>**Failed to Connect to Server**

#### **Error Message**

Failed to connect to server: Could not find stored procedure 'spPU\_GetPlantModel'.

#### **Cause**

You may have installed the Plant Applications Database Purge client on a computer that has the Plant Applications server installed, but you have not installed DBPurgeServerSetup.exe. When you start the Plant Applications Database Purge client, it attempts to connect to the Plant Applications server on the same computer.

#### **Solution**

You can install DBPurgeServerSetup.exe on the computer or in the Plant Applications Database Purge client, connect to a Plant Applications server where you have installed DBPurgeServerSetup.exe.

#### <span id="page-19-3"></span>**Database Purge Client Will Not Open**

#### **Problem**

Database Purge client does not start or open.

#### **Cause**

The version of the Database Purge client does not match the version of Plant Applications Server and Plant Applications Client.

#### **Solution**

Uninstall the current version of the Database Purge client and install the correct version.